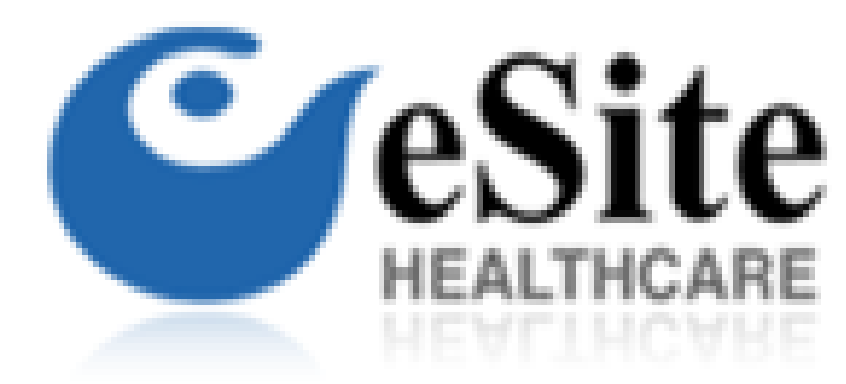

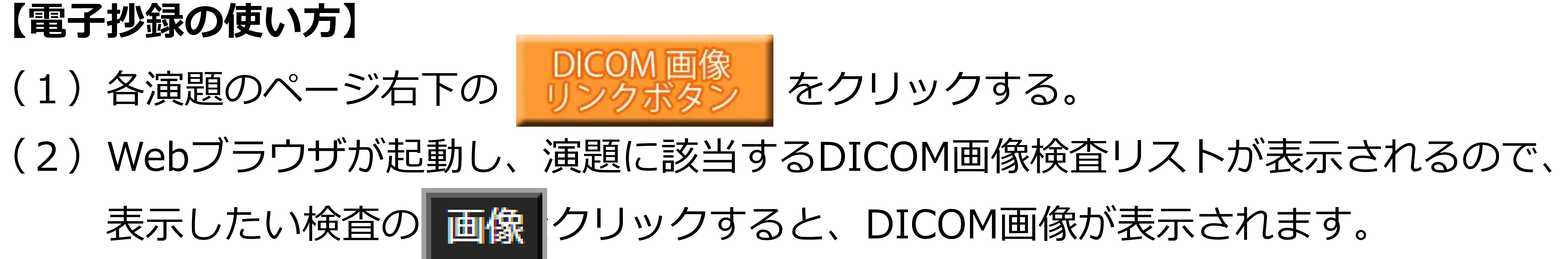

## (3)画像の右側のスクロールバー又はその近傍を指1本(マウス)で上下すると ページングが出来ます。

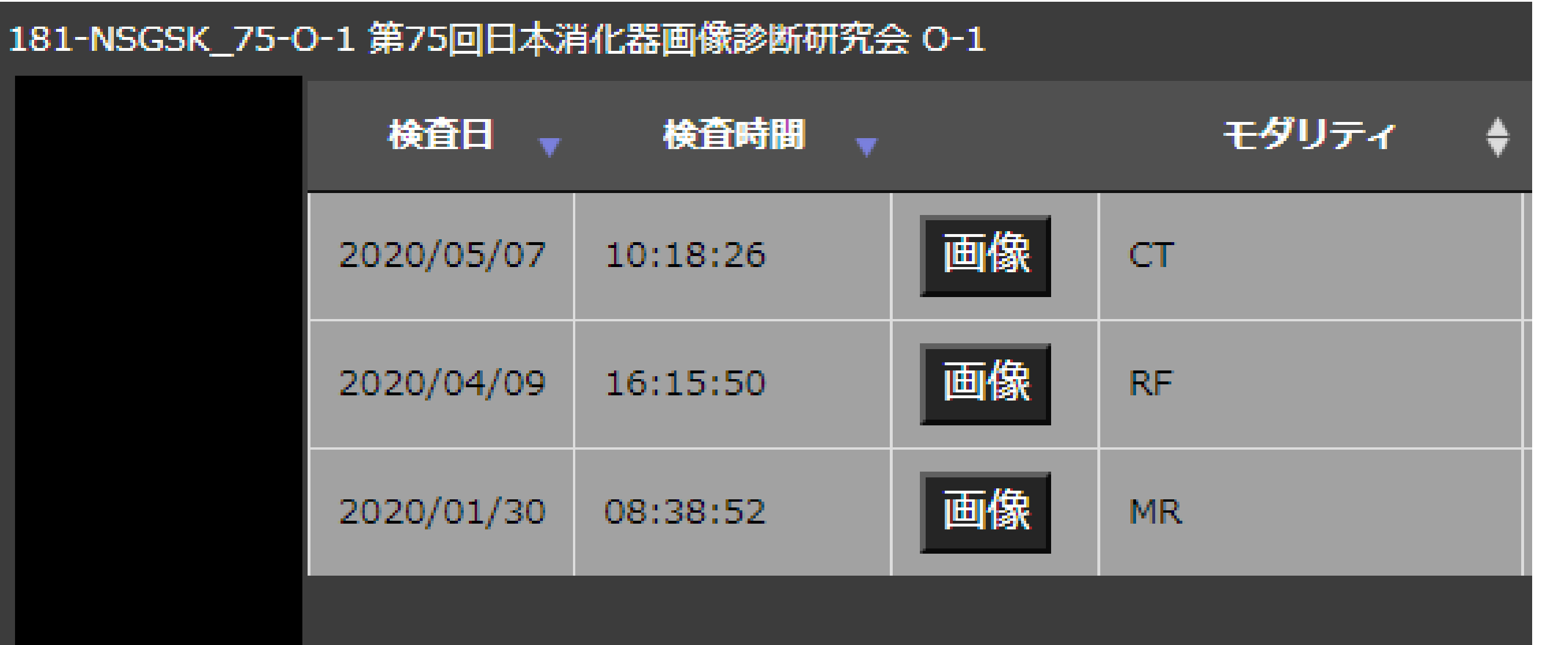

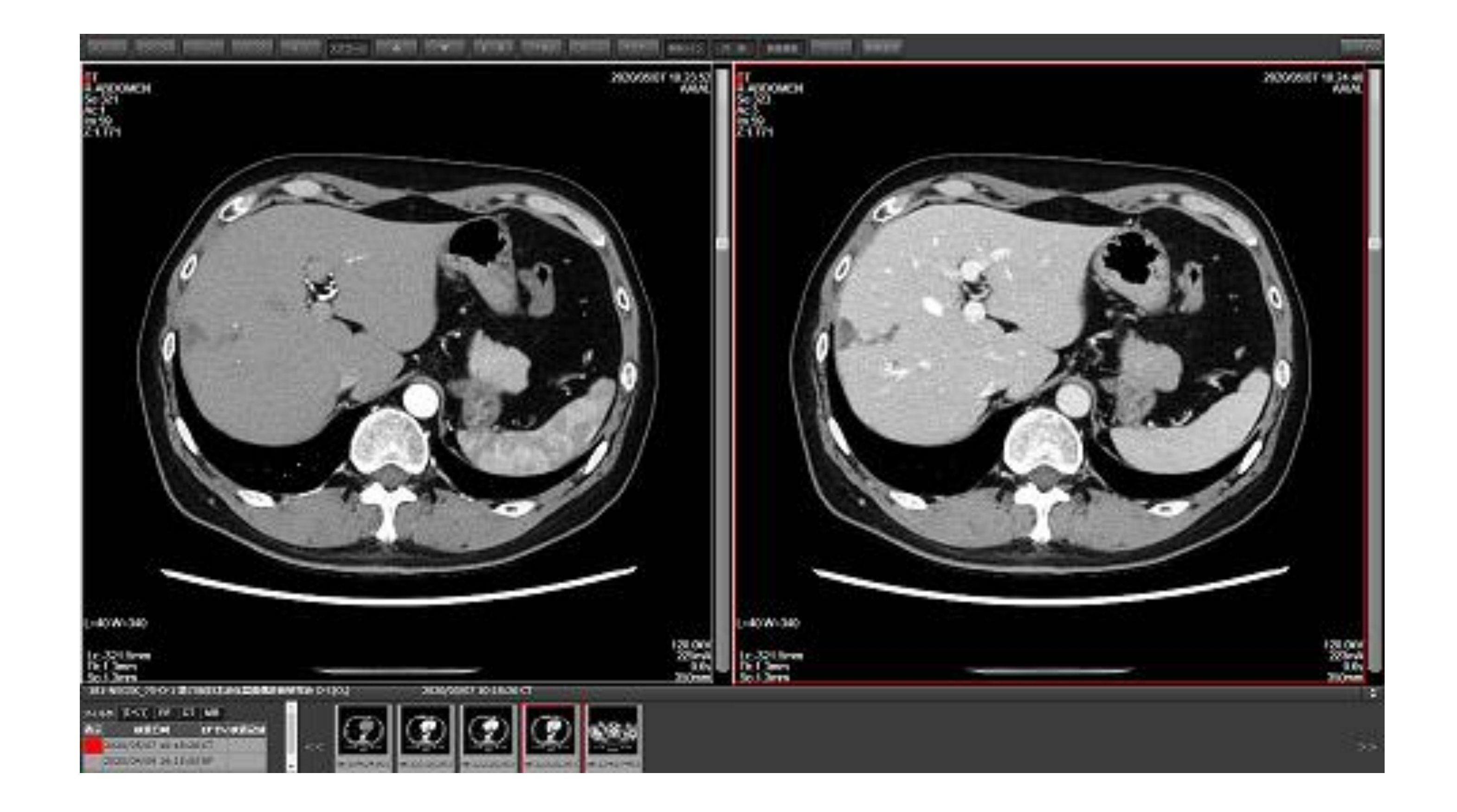

(4)その他の機能として、画面上部にボタンが用意されています。 機能を変更する場合は、画面上部のボタンを押す必要が有ります。 下記に代表的なボタンの簡単な説明と注意点を記載します。 ● [シリーズ]ボタン、[イメージ]ボタンでウィンドウレイアウト変更 ●上右図は、シリーズボタンをプルダウンして1×2のレイアウトを選択 ●「ズーム]ボタンを押し、指1本(マウス)で上・下する事で、拡大・縮小 ●「パン]ボタンを押し、指1本(マウス)で自由に移動 ●[W/L]ボタンをし、指1本(マウス)で上・下(L)、左・右(W)が変更 ⚫W/Lが変更されるとシリーズ全ての画像が再度ダウンロードされます。 ●[スクロール]ボタンを押し、指1本(マウス)で画像右側のスクロールバー 又は その近傍を上・下することでページング ●[▼][▲]ボタンをクリックすると1枚単位でページング

その他、詳細な操作説明は、下記URLのマニュアルをご参照ください。 URL:<https://www.esite-hc.com/viewer.html#u44342-4>

## **【通信パケットの容量について】**

モバイルWi-Fiご利用の方で、パケット制限が気になる方への情報です。 参照される画像枚数(CT/MRの先読みを含む)と使用頻度に応じた通信量となります。 ⚫CR1枚あたり 200KB 程度。CT/MR1枚あたり 30KB 程度(50枚:1.5M 500枚 15M)。

<追加情報>

パケットが発生するケースは、画像表示とJavaScript読み込み時に発生します。検索画 面や新規タブを起動すると JavaScript 読み込みでのオーバーヘッドがありますが、容 量の大部分は画像によるものなので画像をどれくらい読むか、を基準にお考えください。 10分間、検索リスト上の様々な画像を(通常操作程度頻度で CT, CRなどを表示して WL を変える等)表示し続けた場合、100MB〜120MB 程度のパケットは流れます。CT 200 枚の 1 検査を WL を変えながら参照する。という場合には10M~15M程度のパ ケット程度となります。

【電子抄録の使い方について】イーサイトヘルスケア株式会社 <https://www.esite-hc.com/> 第3版2022年8月18日